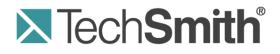

### **Camtasia<sup>®</sup> Integration**

How to Use Camtasia Relay with Camtasia Studio and Camtasia for Mac

Release 4.0.0

December 2011

© 2011 TechSmith Corporation. All rights reserved. This manual, as well as the software described in it, is furnished under license and may be used or copied only in accordance with the terms of such license. The content of this manual is furnished for informational use only, is subject to change without notice and should not be construed as a commitment by TechSmith Corporation. TechSmith Corporation assumes no responsibility or liability for any errors or inaccuracies that may appear in this manual.

#### Trademarks

Camtasia, Camtasia Relay, Camtasia Studio, Dublt, EnSharpen, Enterprise Wide, Expressshow, Jing, Morae, Rich Recording Technology (RRT), Screencast.com, Show The World, SmartFocus, Snagit, TechSmith, TSCC and UserVue are either registered marks or marks of TechSmith Corporation in the U.S. and/or other countries. This list is not a comprehensive list of all TechSmith Corporation marks. The absence of a name/mark or logo in this notice does not constitute a waiver of any intellectual property rights that TechSmith Corporation has established in any of its product, feature or service names/marks or logos. All other marks are the property of their respective owners.

### Contents

| Camtasia Relay and Camtasia Studio                             | 4  |
|----------------------------------------------------------------|----|
| Automatically Produce Multiple Formats and Destinations        | 4  |
| Full Editing Capability with Ease of Camtasia Relay Recording  | 6  |
| Camtasia Relay to Camtasia Studio, and Back to Camtasia Relay  | 7  |
| Camtasia Relay and Camtasia for Mac                            | 9  |
| Automatically Produce Multiple Formats and Destinations        | 9  |
| Full Editing Capability with Ease of Camtasia Relay Recording  | 11 |
| Camtasia Relay to Camtasia for Mac, and Back to Camtasia Relay | 12 |

### **Camtasia Relay and Camtasia Studio**

Harness the editing power of Camtasia Studio in Camtasia Relay!

Edit Camtasia Relay videos in Camtasia Studio, and then send back to Camtasia Relay for distribution. They play nicely together so your content flows seamlessly from one Camtasia to another.

There are several ways to use Camtasia Studio with Camtasia Relay, depending on what you are trying to do. Find which option will work best for you:

- <u>Automatically Produce Multiple Formats and Destinations</u>
- Full Editing Capability with Ease of Camtasia Relay Recording
- <u>Camtasia Relay to Camtasia Studio, and Back to Camtasia Relay</u>

The procedures that follow assume that you are already familiar with Camtasia Studio and Camtasia Relay. To learn about Camtasia Studio or Camtasia Relay, please refer to the in-product help or the **TechSmith Learning Center**.

#### **The Basics**

- The Camtasia Relay recorder must be installed on the same computer as Camtasia Studio in order for the Camtasia Relay production preset to appear in the Camtasia Studio Production Wizard.
- Camtasia Relay profile settings take precedence over Camtasia Studio Presets. When processing and
  publishing presentations with Camtasia Relay, the final formats and publish locations are dictated by
  profile settings.
- The CAMPROJ file used in Camtasia Studio is rendered to AVI before it uploads to Camtasia Relay for processing; some features available when working in Camtasia Studio are disregarded when producing through Camtasia Relay because they are not compatible with the AVI file type.

## Automatically Produce Multiple Formats and Destinations

#### **Summary**

- 1. Record: Camtasia Studio
- 2. Edit: Camtasia Studio
- 3. Produce: Camtasia Relay

| When to Use | • You are familiar with Camtasia Studio and its recording and editing features.                                                                                                    |
|-------------|----------------------------------------------------------------------------------------------------|
|             | • You would like to use Camtasia Relay to efficiently publish a variety of video formats and/or to multiple locations.                                                                   |
|             | • You are familiar with Camtasia Studio and your workplace requires all videos to be published to locations under the control of a network administrator (via a Camtasia Relay profile). |

| Advantages     | Ability to use ScreenDraw and other Camtasia recording effects.                                                                                                    |
|----------------|----------------------------------------------------------------------------------------------------|
|                | Ability to use SmartFocus (not available in Camtasia Relay recordings).                                                                                                    |
|                | Recording file (CAMREC) is saved locally and ready for immediate editing in<br>Camtasia Studio.                                                                                                    |
|                | Camtasia Relay production saves the person editing from having to make processing and publishing decisions.                                                                                                    |
|                | Camtasia Relay production saves time if you want multiple video formats and automated publishing to multiple destinations.                                                                                                    |
| Considerations | • When recording, select <i>Full Screen</i> as the recording dimensions.                                                                                                    |
|                | • In Camtasia Studio, choose dimensions that match your largest Camtasia Relay profile. If you are uncertain, select <b>Recording Dimensions</b> as the preset (in Project Settings). Later, Camtasia Relay will use your profile to determine final dimensions and formats. |
|                | Cannot use Flash hotspots, quizzes, survey, end actions (lose when converted to AVI).                                                                                                    |
|                | • Closed captions are available when producing with Camtasia Relay only when the selected profile supports captions (Flash and Silverlight encode settings).                                                                                                    |
|                | • Camtasia Studio first produces a n AVI file and then sends it to Camtasia Relay, where it is processed and published as dictated in the selected profile.                                                                                                    |

#### How To

- 1. Open Camtasia Studio. In the *Welcome* dialog box, click **Record the screen**.
- 2. Click Full Screen in the Camtasia Recorder.
- 3. Click the **Record** button.
- 4. Give your presentation. When finished, click **Stop**.
- 5. In the *Preview* window, click **Save and Edit**.
- 6. When prompted, select **Recording Dimensions** in the *Dimensions* dropdown list and click **OK**.
- 7. Edit the presentation with Camtasia Studio. Note: Do not add Flash hotspots, quizzes, surveys, or end actions; these items are not supported.
- 8. From the *Produce and share* dropdown list, select **Share to Camtasia Relay**.
- 9. Log in with a Camtasia Relay presenter username and password.
- 10. Select a profile. Enter a title and description. Click Submit.

# Full Editing Capability with Ease of Camtasia Relay Recording

#### Summary

- 1. Record: Camtasia Relay
- 2. Edit: Camtasia Studio
- 3. Produce: Camtasia Studio

| When to Use    | Multiple presenters record and one or more experienced Camtasia Studio users do the editing.                                                                              |
|----------------|----------------------------------------------------------------------------------------------------|
|                | • Since the presenters just record, submit the presentation, and walk away, this option works great for conferences or quality control.                                   |
|                | • This workflow can come in handy when presenting on a computer that does not have Camtasia Studio, but you want to edit and produce with Camtasia Studio.                |
| Advantages     | <ul> <li>Presenters use the simple Camtasia Relay recorder and others can edit with<br/>Camtasia Studio.</li> </ul>                                                       |
|                | • Can record on both Mac and Windows operating systems and then edit and produce the presentation on a computer running on a Windows operating system.                    |
|                | Full editing capabilities of Camtasia Studio.                                                                                                    |
| Considerations | Cannot use SmartFocus, ScreenDraw, or other Camtasia Recorder features (not available in Camtasia Relay recordings).                                                      |
|                | • Each video format must be produced individually; no automatic production and publishing as when using Camtasia Studio for production.                                   |
|                | • <b>Profile required</b> : A profile that generates a Camtasia Studio recording (CAMREC) and publishes to a location where the person doing the editing can retrieve it. |

#### How To

- 1. Open the Camtasia Relay recorder.
- 2. Log in with a presenter username and password.
- 3. Select a profile. Make sure to choose one that creates a CAMREC.
- 4. Enter a title and description.
- 5. Click the **Record** button.
- 6. Give your presentation. When finished, click **Stop**.
- 7. Review the presentation and click Submit.
- 8. When the CAMREC is ready, locate the file and copy it to your computer.
- 9. Open Camtasia Studio. In the Welcome dialog box, click Import media.
- 10. Locate the CAMREC file and click **Open**.
- 11. Drag the capture to the timeline and select **Recording Dimensions** in the *Dimensions* dropdown list and click **OK**.
- 12. Edit and produce the presentation with Camtasia Studio.

See the Camtasia Studio help or the Camtasia Studio Learning Center for information about editing and producing.

## Camtasia Relay to Camtasia Studio, and Back to Camtasia Relay

#### Summary

- 1. Record: Camtasia Relay
- 2. Edit: Camtasia Studio
- 3. Produce: Camtasia Relay

| When to Use    | • The ease of the recording and publishing with Camtasia Relay is needed, but there is also a need for editing beyond just trimming the beginning and ending of the presentation.                                                                                                    |
|----------------|----------------------------------------------------------------------------------------------------|
|                | <ul> <li>A designated editor receives a CAMREC of the presentation and publishes back to<br/>Camtasia Relay because there is a need for multiple formats and/or publish<br/>destinations.</li> </ul>                                                                                           |
|                | • A presentation recorded with Camtasia Relay unexpectedly needs a more involved edit than available with Camtasia Relay.                                                                                                    |
| Advantages     | Presenters use the simple Camtasia Relay recorder.                                                                                                    |
|                | <ul> <li>Presentations are processed and published automatically based on the selected profile.</li> </ul>                                                                                                    |
|                | <ul> <li>Video can undergo advanced editing and still be efficiently produced in numerous<br/>formats and locations.</li> </ul>                                                                                                    |
| Considerations | When recording, select <i>Full Screen</i> as the recording dimensions.                                                                                                    |
|                | <ul> <li>Camera video from Camtasia Relay recorder is not included in the file sent to<br/>Camtasia Studio.</li> </ul>                                                                                                    |
|                | <ul> <li>In Camtasia Studio, choose dimensions that match your largest Camtasia Relay profile. If you are uncertain, select <b>Recording Dimensions</b> as the preset (in Project Settings). Later, Camtasia Relay will use your profile to determine final dimensions and formats.</li> </ul> |
|                | <ul> <li>Cannot use Flash hotspots, quizzes, survey, end actions (lose when converted to<br/>AVI).</li> </ul>                                                                                                    |
|                | Cannot use SmartFocus (not available when recording with Camtasia Relay).                                                                                                    |
|                | <ul> <li>Camtasia Studio first produces a n AVI file and then sends it to Camtasia Relay,<br/>where it is processed and published as dictated in the selected profile.</li> </ul>                                                                                                    |
|                | • <b>Profiles required</b> : One profile that generates a Camtasia Studio recording (CAMREC) and publishes to a location where the person doing the editing can retrieve it; a second profile to designate the formats and publishing destinations for the final presentations.                |

#### How To

- 1. Open the Camtasia Relay recorder.
- 2. Log in with a presenter username and password.
- 3. Select a profile. Make sure to choose one that creates a CAMREC.
- 4. Enter a title and description.
- 5. Click the **Record** button.
- 6. Give your presentation. When finished, click **Stop**.

- 7. Review the presentation and click **Submit**.
- 8. When the CAMREC is ready, locate the file and copy it to your computer.
- 9. Open Camtasia Studio. In the Welcome dialog box, click Import media.
- 10. Locate the CAMREC file and click **Open**.
- 11. Drag the capture to the timeline and select **Recording Dimensions** in the *Dimensions* dropdown list and click **OK**.
- Edit and produce the presentation with Camtasia Studio. Note: Do not add Flash hotspots, quizzes, surveys, or end actions; these items are not supported. See the Camtasia Studio help or Camtasia Studio Learning Center for information about editing with Camtasia Studio.
- 13. From the *Produce and share* dropdown list, select Share to Camtasia Relay.
- 14. Log in with a Camtasia Relay presenter username and password.
- 15. Select a profile. Enter a title and description. Click **Submit**.

### **Camtasia Relay and Camtasia for Mac**

Harness the editing power of Camtasia for Mac in Camtasia Relay!

Edit Camtasia Relay videos in Camtasia for Mac, and then send back to Camtasia Relay for distribution. They play nicely together so your content flows seamlessly from one Camtasia to another.

There are several ways to use Camtasia for Mac with Camtasia Relay, depending on what you are trying to do. Find which option will work best for you:

- Automatically Produce Multiple Formats and Destinations
- Full Editing Capability with Ease of Camtasia Relay Recording
- <u>Camtasia Relay to Camtasia for Mac, and Back to Camtasia Relay</u>

Note: The procedures that follow assume that you are already familiar with Camtasia for Mac and Camtasia Relay. To learn about Camtasia for Mac or Camtasia Relay, please refer to the in-product help or the **TechSmith Learning Center**.

#### **The Basics**

- The Camtasia Relay recorder must be installed on the same computer as Camtasia for Mac in order for the Share to Camtasia Relay option to appear.
- Camtasia Relay profile settings take precedence over Camtasia for Mac production options. When processing and publishing presentations with Camtasia Relay, the final formats and publish locations are dictated by profile settings.
- Some features available when working in Camtasia for Mac are disregarded when producing through Camtasia Relay. Only markers and closed captions are passed through and only when the selected profile supports these options (Flash or Silverlight encoding types only).

## Automatically Produce Multiple Formats and Destinations

#### Summary

- 1. Record: Camtasia for Mac
- 2. Edit: Camtasia for Mac
- 3. Produce: Camtasia Relay

| When to Use | • You are familiar with Camtasia for Mac and its recording and editing features.                                                                                                    |
|-------------|----------------------------------------------------------------------------------------------------|
|             | • You would like to use Camtasia Relay to efficiently publish a variety of video formats and/or to multiple locations.                                                                    |
|             | • You are familiar with Camtasia for Mac and your workplace requires all videos to be published to locations under the control of a network administrator (via a Camtasia Relay profile). |

| b              |                                                                                                    |
|----------------|----------------------------------------------------------------------------------------------------|
| Advantages     | Ability to use SmartFocus (not available in Camtasia Relay recordings).                                                                                                    |
|                | <ul> <li>Recording file (CMREC) is saved locally and ready for immediate editing in<br/>Camtasia for Mac.</li> </ul>                                                                                                    |
|                | <ul> <li>Camtasia Relay production saves the person editing from having to make<br/>processing and publishing decisions.</li> </ul>                                                                                                    |
|                | <ul> <li>Camtasia Relay production saves time if you want multiple video formats and<br/>automated publishing to multiple destinations.</li> </ul>                                                                                                    |
| Considerations | • When recording, select <i>Full Screen</i> as the recording dimensions.                                                                                                    |
|                | • Camera video recorded in Camtasia Relay recorder is not included with the file sent to Camtasia for Mac.                                                                                                    |
|                | • In Camtasia for Mac, choose canvas dimensions that match your largest Camtasia Relay profile. If you are uncertain, select the same dimensions that were used during recording. Later, Camtasia Relay will use your profile to determine final dimensions and formats. |
|                | • Closed captions and markers are available when producing with Camtasia Relay only when the selected profile supports captions (Flash and Silverlight encoding types only).                                                                                             |
|                | • Camtasia for Mac first produces a video file and then sends it to Camtasia Relay, where it is processed and published as dictated in the selected profile.                                                                                                    |

#### How To

- 1. Open Camtasia for Mac.
- 2. Select to record the **Full Screen**.
- 3. Click the **Record** button.
- 4. Give your presentation. When finished, click **Stop**.
- Camtasia for Mac adds the recording file (CMREC) into the Media Bin and on the timeline By default, full screen recordings appear at 50% of their original size on the canvas. Adjust this size as needed.
- 6. Edit the presentation with Camtasia for Mac.
- 7. Select the option to share to Camtasia Relay.
- 8. Log in with a Camtasia Relay presenter username and password.
- 9. Select a profile. Enter a title and description. Click Share.

# Full Editing Capability with Ease of Camtasia Relay Recording

#### **Summary**

- 1. Record: Camtasia Relay
- 2. Edit: Camtasia for Mac
- 3. Produce: Camtasia for Mac

| When to Use    | • Multiple presenters record and one or more experienced Camtasia for Mac users do the editing.                                                                   |
|----------------|----------------------------------------------------------------------------------------------------|
|                | • Since the presenters just record, submit the presentation, and walk away, this option works great for conferences or quality control.                           |
|                | • This workflow can come in handy when presenting on a computer that does not have Camtasia for Mac, but you want to edit and produce with Camtasia for Mac.      |
| Advantages     | Presenters use the simple Camtasia Relay recorder and others can edit with<br>Camtasia for Mac.                                                                   |
|                | • Can record on both Mac and Windows operating systems and then edit and produce the presentation on a computer running on a Mac operating system.                |
|                | Full editing capabilities of Camtasia for Mac.                                                                                                    |
| Considerations | Cannot use SmartFocus (not available in Camtasia Relay recordings).                                                                                               |
|                | • Camera video recorded in Camtasia Relay recorder is not included with the file sent to Camtasia for Mac.                                                        |
|                | <ul> <li>Each video format must be shared individually; no automatic production and<br/>publishing as when using Camtasia for Mac for production.</li> </ul>      |
|                | • <b>Profile required</b> : A profile that generates a Camtasia for Mac recording and publishes to a location where the person doing the editing can retrieve it. |
|                | Camtasia Relay produces a ZIP file for the Camtasia for Mac recording files. The ZIP file, when opened on a Mac, automatically unzips into a directory.           |

#### How To

- 1. Open the Camtasia Relay recorder.
- 2. Log in with a presenter username and password.
- 3. Select a profile. Make sure to choose one that creates a Camtasia for Mac recording.
- 4. Enter a title and description.
- 5. Click the **Record** button.
- 6. Give your presentation. When finished, click **Stop**.
- 7. Review the presentation and click **Submit**.
- 8. When the Camtasia for Mac recording is ready, locate the file and copy it to your computer.
- 9. Open the ZIP folder.
- 10. Double-click to launch the CMPROJ in Camtasia for Mac.
- 11. Edit and produce the presentation with Camtasia for Mac.

See the Camtasia for Mac help or Camtasia for Mac Learning Center for information about editing and producing.

## Camtasia Relay to Camtasia for Mac, and Back to Camtasia Relay

#### Summary

- 1. Record: Camtasia Relay
- 2. Edit: Camtasia for Mac
- 3. Produce: Camtasia Relay

| When to Lloc   |                                                                                                    |
|----------------|----------------------------------------------------------------------------------------------------|
| When to Use    | • The ease of the recording and publishing with Camtasia Relay is needed, but there is also a need for editing beyond just trimming the beginning and ending of the presentation.                                                                                        |
|                | • A designated editor receives a Camtasia for Mac recording of the presentation and publishes back to Camtasia Relay because there is a need for multiple formats and/or publish destinations.                                                                           |
|                | • A presentation recorded with Camtasia Relay unexpectedly needs a more involved edit than available with Camtasia Relay.                                                                                                    |
| Advantages     | Presenters use the simple Camtasia Relay recorder.                                                                                                    |
|                | Presentations are processed and published automatically based on the selected profile.                                                                                                    |
|                | • Video can undergo advanced editing and still be efficiently produced in numerous formats and locations.                                                                                                    |
| Considerations | When recording, select <i>Full Screen</i> as the recording dimensions.                                                                                                    |
|                | • In Camtasia for Mac, choose canvas dimensions that match your largest Camtasia Relay profile. If you are uncertain, select the same dimensions that were used during recording. Later, Camtasia Relay will use your profile to determine final dimensions and formats. |
|                | Cannot use SmartFocus (not available when recording with Camtasia Relay).                                                                                                    |
|                | • Closed captions and markers are available when producing with Camtasia Relay only when the selected profile supports captions (Flash and Silverlight encoding types only).                                                                                             |
|                | • Camtasia for Mac first produces a video file and then sends it to Camtasia Relay, where it is processed and published as dictated in the selected profile.                                                                                                    |
|                | • <b>Profiles required</b> : One profile that generates a Camtasia for Mac recording and publishes to a location where the person doing the editing can retrieve it: a second profile to designate the formats and publishing destinations for the final presentations.  |
|                | Camtasia Relay produces a ZIP file for the Camtasia for Mac recording files. The ZIP file, when opened on a Mac, automatically unzips into a directory.                                                                                                    |

#### How To

- 1. Open the Camtasia Relay recorder.
- 2. Log in with a presenter username and password.
- 3. Select a profile. Make sure to choose one that creates a Camtasia for Mac recording.
- 4. Enter a title and description.
- 5. Click the **Record** button.

- 6. Give your presentation. When finished, click **Stop**.
- 7. Review the presentation and click Submit.
- 8. When the Camtasia for Mac recording is ready, locate the file and copy it to your computer.
- 9. Open the ZIP folder.
- 10. Double-click to launch the CMPROJ in Camtasia for Mac.
- Edit the presentation with Camtasia for Mac. See the Camtasia for Mac help or Camtasia for Mac Learning Center for information about with Camtasia for Mac.
- 12. Select the option to share to Camtasia Relay.
- 13. Log in with a Camtasia Relay presenter username and password.
- 14. Select a profile. Enter a title and description. Click Share.